# **Programowania<br>Panel sterowania i menu**

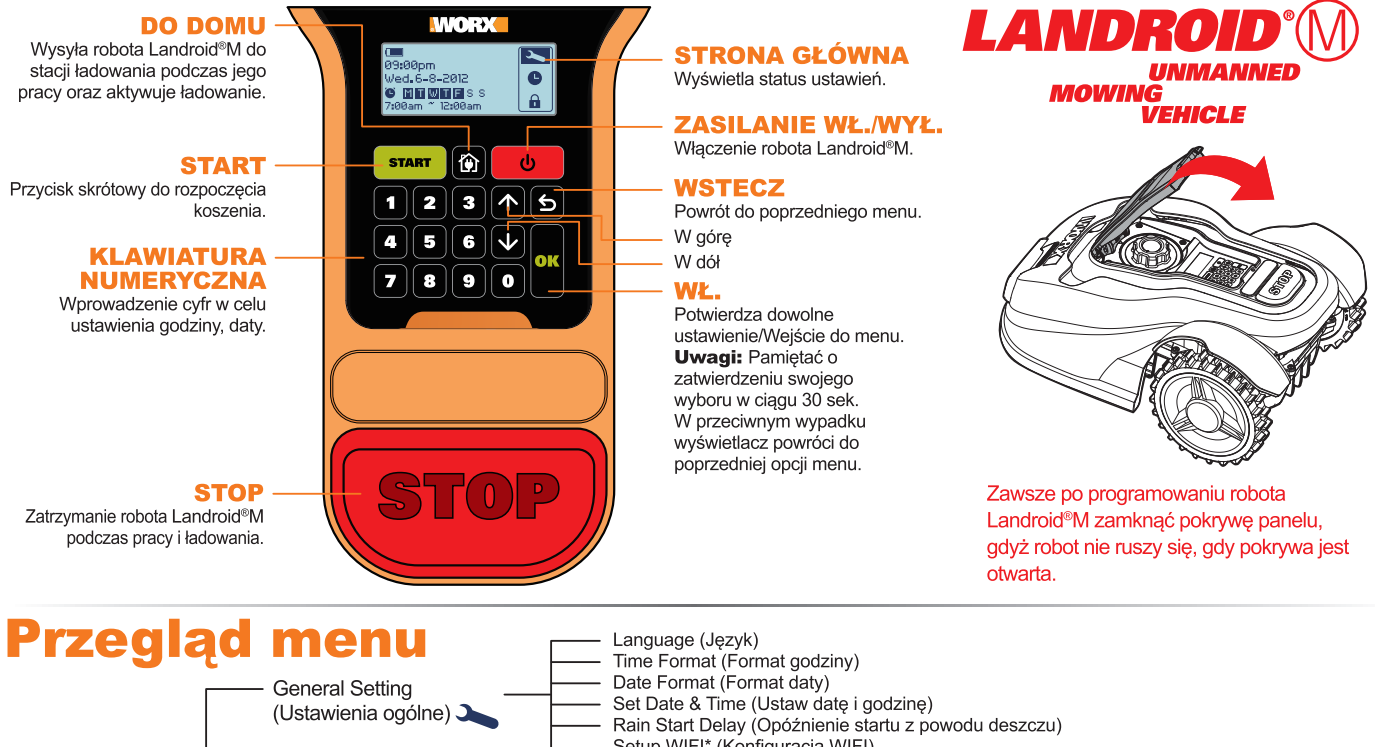

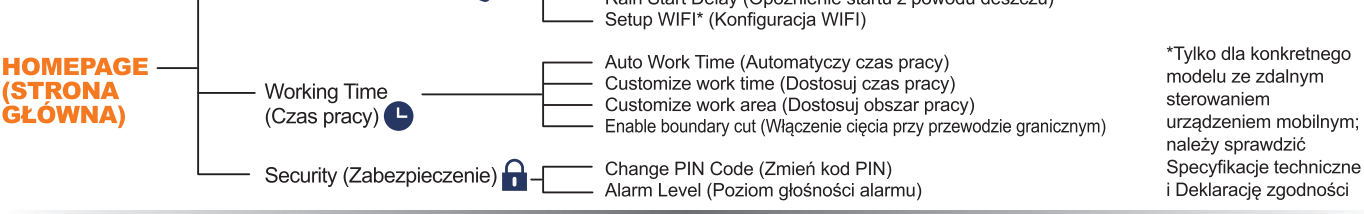

## Szvbki start

Wcisnąć (U) do momentu włączenia robota Landroid<sup>®</sup>M i wprowadzić domyślny numer PIN 0000.<br>Nacisnąć compi i zamknąć pokrywę, aby rozpocząć koszenie.

Nacisnąć (pi i zamknąć pokrywę, aby robot Landroid®M udał się do stacji ładowania, jednocześnie kosząc trawę w pobliżu przewodu granicznego. Robot Landroid®M będzie teraz pracował w trybie ciągłym do momentu osiągnięcia niskiego stanu naładowania akumulatora, po czym powróci do stacji ładowania. Po naładowaniu robot Landroid®M automatycznie wznowi koszenie lub, jeśli koszenie zostało zakończone, pozostanie w stacji ładowania.

### rogramowanie

W celu zaprogramowania robota Landroid®M wystarczy postępować zgodnie z poniższymi instrukcjami krok po kroku.

#### **Ustawienie**

Chcac zmienić czas pracy oraz inne ustawienia należy wykonać poniższe kroki.

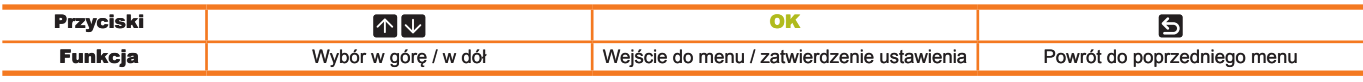

Nacisnąć OK na Stronie głównej (HOMEPAGE), aby wejść do menu podrzędnego. Uwaga: Gdy robot Landroid<sup>®</sup>M jest ładowany, najpierw należy nacisnąć STOP, a następnie OK w celu wejścia do menu podrzędnego.

#### **General setting**  $\mathbf 1$ . (Ustawienia ogólne) (2)

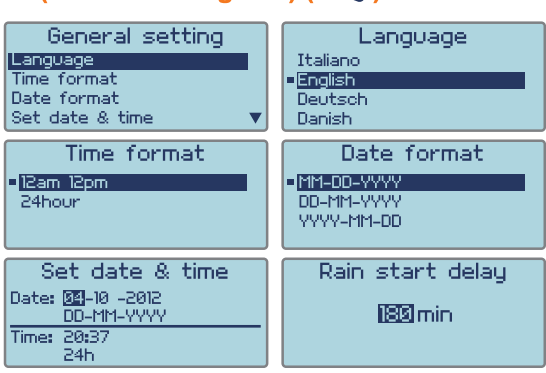

Uwaga: Set date (Ustaw date) i Set time (Ustaw godzinę) to dwa obowiązkowe elementy<br>do ustawienia. Jeśli nie zostaną one skonfigurowane, wpłynie to na planowy czas pracy w następnym ustawieniu.

1.1 Language 〔Język〕<br>Wybrać odpowiedni język przy użyciu przycisków 个 ↓, a następnie nacisnąć przycisk OK.

1.2 Time format (Format godzinu)<br>Wybrać opcję 12 am 12 pm lub 24 hour (24-godzinny) przy użyciu przycisków (NV, a<br>następnie nacisnąć przycisk OK.

1.3 Date format (Format daty)<br>Wybrać MM-DD-YYYY (MM-DD-RRRR), DD-MM-YYYY (DD-MM-RRRR) lub YYYY-MM-<br>DD (RRRR-MM-DD) przy użyciu przycisków (D<mark>N</mark>), a następnie nacisnąć przycisk <mark>OK</mark>.

1.4 Set date & time (Ustaw date i godzinę)<br>Gdy cyfra będzie migotać, nacisnąć odpowiednią cyfrę lub użyć przycisków (V w celu<br>wprowadzenia rzeczywistej daty lub godziny, a następnie nacisnąć przycisk OK w celu potwierdzenia, po czym cyfra przestanie migać.

**1.5** Rain Start Delay (Opóźnienie startu z powodu deszczu)<br>W przypadku deszczu robot Landroid®M powróci do stacji ładowania, gdzie będzie czekał do w przypadnu deszcza robot zamuolu w powiecia do stacji radowania, gozzie będzie czekaj do<br>momentu wyschnięcia czujników. Gdy czujniki będą suche, robota Landroid®M automatycznie<br>rozpocznie odliczanie do opóźnionego startu, Najpierw nacisnąć przycisk OK. Gdy cyfra będzie migotać, wprowadzić wartość minut w<br>przedziale 0–180 minut<br>przedziale 0–180 minut

Uwaga: Jeśli czas opóźnienia ustawiono na 0, Landroid®M będzie kontynuował koszenie. 1.6 Setup WIFI (Konfiguracja Wi-Fi)

Szczegółowe informacje można znaleźć w instrukcji konfiguracji Wi-Fi robota Landroid®M.

### 2. Working time (Czas pracy) ( $\bigcirc$ )

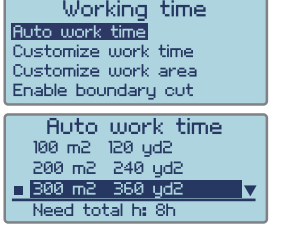

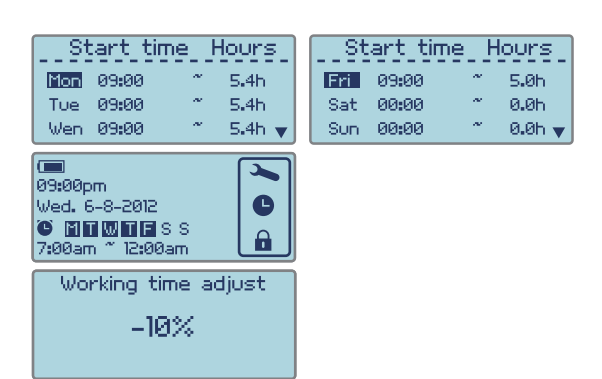

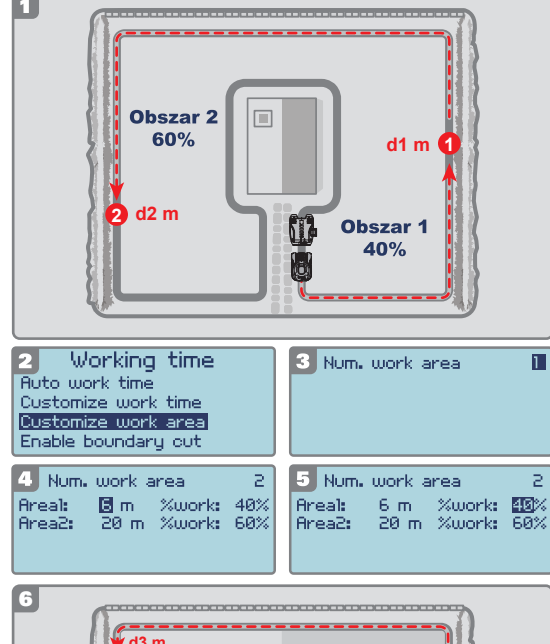

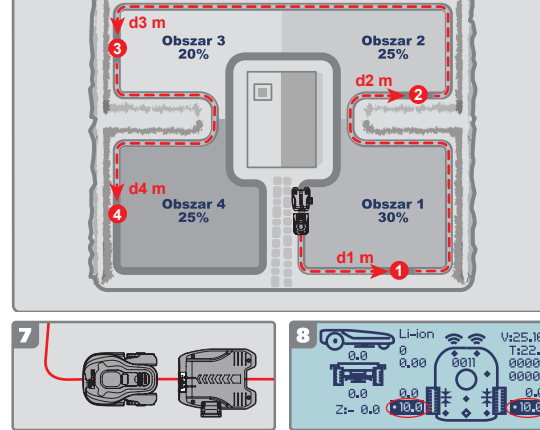

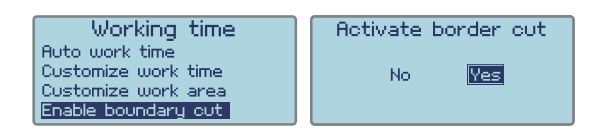

2.1 Auto work time (Automatyczny czas pracy)<br>Użyć przycisków 1 V w celu zaznaczenia obszaru do koszenia. Czas pracy zostanie ustawiony automatycznie na podstawie wprowadzonej wielkości ogrodu. Następnie nacisnąć przycisk OK.<br>Przed wybraną opcją pojawi się znak " | ".

Automatyczny czas pracy w tygodniu zostanie wyświetlony u dołu jako "Need total h:" (Całkowita liczba godzin).

Więcej informacji o domyślnym czasie pracy robota Landroid®M można znaleźć w poniższej tabeli:  $\overline{d}$  and  $\overline{d}$  and  $\overline{d}$ am czasu auto

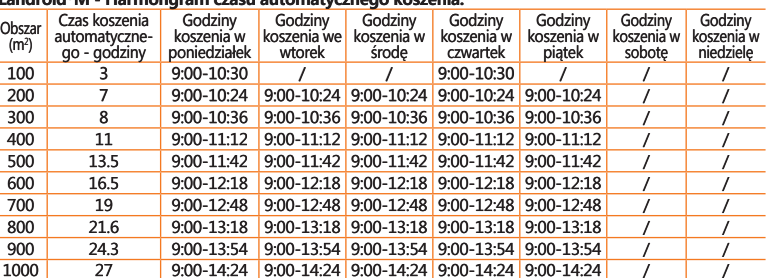

**UWAGA:** Maksymalny obszar koszenia zależy od konkretnego modelu.

#### 2.2 Customize work time (Dostosuj czas pracy)

2.2 CUS torninze work "unne tuos tosayací czas pracy."<br>Dzięki temu ustawieniu można dostosować czas pracy.<br>Należy użyć klawiszy (a kategoria), a następnie nacisnąć OK. Gdy cyfra<br>będzie migotać wprowadzić czas rozpoczęcia

#### WSKAZÓWKI: Dostosowanie czasu pracy

Jeśli skonfigurowany czas pracy jest niezadowalający, można skorzystać ze skrótu w celu jego dostosowania

Należy powrócić do Strony głównej (HOMEPAGE) i użyć klawiszy **ANV**, aby dostosować czas pracy. Dostosowanie całkowitego czasu pracy będzie odbywać się przyrostowo co 10% wartości całkowitego czasu pracy

2.3 Customize work area (Dostosuj obszar pracy)<br>W przypadku ogrodu podzielonego na szereg obszarów łączonych wąskimi ścieżkami<br>(o szerokości wynoszącej co najmniej 1 metr) zaleca się stosowanie ustawienia<br>"Customize work a być koszony rzadziej niż obszar znajdujący się blisko stacji.<br>W tym ustawieniu można zaprogramować punkt początkowy dla robota

Landroid®M w każdym oddzielnym obszarze. Robot Landroid®M będzie Landroid®M w kazdym oddzielnym obszarze. Robot Landroid®M będzie<br>poruszał się wzdłuż przewodu granicznego do momentu dotarcia do punktu<br>początkowego, a następnie rozpocznie koszenie, jak pokazano na Rys. 1.<br>llość czasu jak

będą ustalone na podstawie rozmieszczenia ogrodu.<br>Jak pokazano na Rys. 1, należy zmierzyć odległość między stacją ładowania a punktem

sacconym i (oznaczonym jako d1 m). Następnie należy zmierzyć odległość między punktem<br>początkowym 1 (oznaczonym jako d1 m). Następnie należy zmierzyć odległość między punktem<br>początkowym 1 i punktem początkowym 2 (oznaczon Poniz

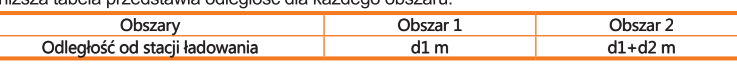

Skonfigurować menu Po zakończeniu pomiaru należy wprowadzić ustawienie "Customize work area" (Dostosuj obszar

roboczy (Zob. Rys. 2).<br>Najpierw nacisnąć OK., potem wprowadzić liczbę obszarów (w tym przypadku 2) zgodnie z Rys. 3. Nacisnąć przycisk OK, aby potwierdzić i cyfra przestanie migać.<br>Wprowadzić odpowiednią odległość dla każdego obszaru. Następnie wpisać wartość "%work"

vyprowadzuci cupowiedniej duległość na kazdęgo obszaru. Nasiępnie wpisac wartośc "zowork"<br>(%pracy) oznaczającą wartość procentową czasu pracy w każdym obszarze, która powinna być<br>proporcjonalna do wielkości każdego obszaru

work area" (Dostosuj obszar roboczy) powiodła się.<br>**Uwaga:** Jeśli Obszar 1 jest ustawiony na 0 m, a robot Landroid®M chce skosić Obszar 1,

przejdzie bezpośrednio do Obszaru 1 bez przemieszczania się wzdłuż przewodu granicznego

W przypadku ogrodu z 4 oddzielnymi obszarami należy użyć tej samej metody do zmierzenia odległości między stacją ładowania a odpowiednimi punktami początkowymi. Następnie należy odpowiednio skonfigurować menu.

Odległość można również opcjonalnie zmierzyć przy użyciu robota Landroid®M Umieścić robot Landroid®M na przewodzie granicznym, blisko tylnej części stacji ładowania, zgodnie z Rys. 7

zyourne z rys.<br>v macisnąć (A) i robot Landroid®M przemieści się wzdłuż przewodu granicznego. Po osiągnięciu<br>punktu początkowego 1 nacisnąć przycisk STOP oraz (A).<br>Na wyświetlaczu pojawi się interfejs użytkownika (zob. Rys.

dołu Rvs. 8.

……<br>Należy odnotować tę odległość (oznaczoną jako d1 m). Następnie nacisnąć █, zamknąć pokrywę Nalezy odniować je bulegovstvacialne poznatkovego 1. Po osiągnieciu punktu początkowego 2 należy odnotować odległość (oznaczoną jako d2 m). Przy użyciu tej samej metody należy zmierzyć odległość między punktem początkowym

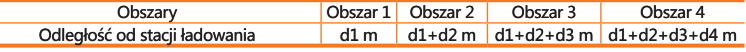

2.4 Enable boundary out (Włączenie cięcia przy przewodzie granicznym) Windows and a funkcji cięcia przy przewodzie granicznym robot Landroid<sup>®</sup>M będzie<br>kosił trawę wzdłuż przewodu granicznego raz w tygodniu.

Wybrać YES/NO (TAK/NIE) w celu aktywowania/dezaktywowania funkcji cięcia przy przewodzie eranicznym).<br>granicznym).<br>**Uwaga:** 1. Ta funkcja będzie pracować tylko według harmonogramu czasu pracy przy w pełni

naładowaym robocie Landroid®M.

2. Nacisnąć przycisk HOME i robot Landroid®M skosi trawę w pobliżu przewodu granicznego, równocześnie wracając do stacji ładowania.

### 3. Security (Zabezpieczenie)  $(\bigcap$

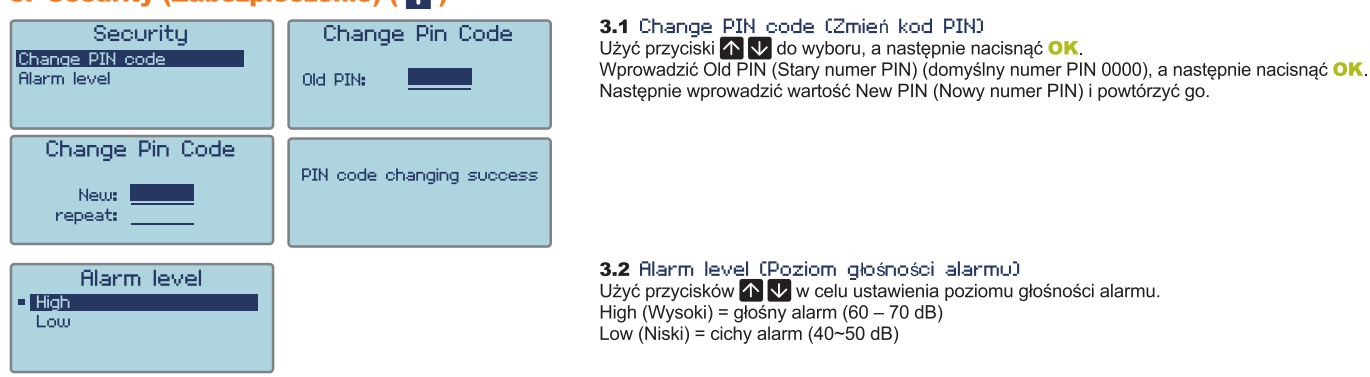

UWAGA: W przypadku wprowadzenia błędnego kodu PIN Landroid®M zostanie wyłączony automatycznie. Ustawić przycisk On/Off (Wł./Wył) w położeniu On (Wł.), wprowadzić właściwy kod PIN i robot Landroid®M zostanie ponownie włączony.

OSTRZEZENIE: W przypadku decyzji o zmianie kodu PIN należy pamiętać o tym, że nie ma żadnego sposobu na przywrócenie pracy robota Landroid®M, jeśli użytkownik Expression and the present and the mean of the mean of the state of the meaning of the present in property. The state is applicable to the second the property of the state is applicable. The state is applicable to the stat

### Váš PIN kód

# Komunikaty funkcjonalne

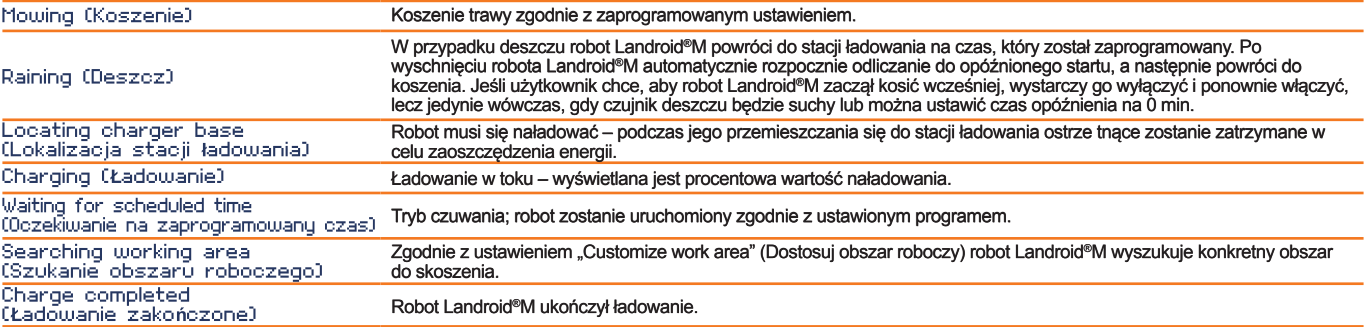

# Komunikaty błędów

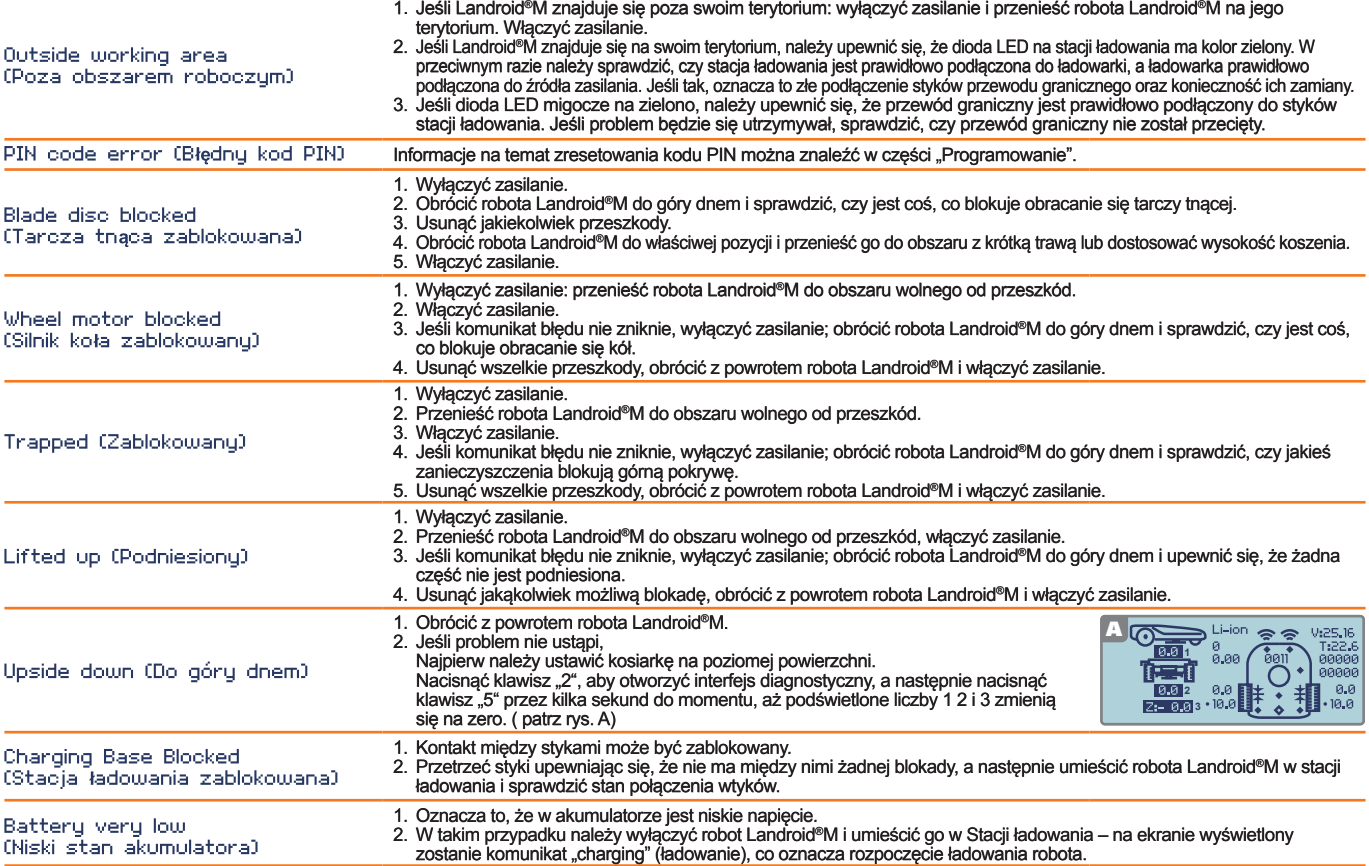

- Uwagi Jeśli powyższe komunikaty błędów pojawią się na wyświetlaczu, w pierwszej kolejności należy usunąć przyczynę problemu, a następnie nacisnąć przycisk "0" w celu zresetowania robota.
- Przed włączeniem zasilania należy zawsze upewnić się, że robot Landroid®M znajduje się wewnątrz obszaru roboczego. Jeśli tak nie jest, wyświetlony zostanie<br>komunikat "outside working area" (poza obszarem roboczym). Ten k
- Jeśli z jakiegokolwiek powodu, np. przyjęcia, zabawy dzieci, użytkownik chce zaparkować swojego robota Landroid®M w stacji ładowania: nacisnąć klawisz z symbolem<br>domu for Robot Landroid®M powróci do stacji ładowania i
- 
- Jeśli trawnik jest podzielony na osobne obszary, połączone korytarzem poniżej 1 m i na jednym z nich nie ma stacji ładującej: gdy robot Landroid®M rozładuje się, należy<br>ręcznie przenieść go do stacji ładującej, włączyć zas
- WORX w celu uzyskania pomocy.
- 
- Nie myć maszyny myjką ciśnieniową. Może to spowodować uszkodzenie akumulatora i maszyny.<br>• Oprogramowanie robota Landroid®M może zostać zaktualizowane, gdy dostępne staną się nowe wersje. Wersja oprogramowania zo <u>com</u>. Szczegółowe instrukcje można znaleźć na stronie pobierania. Instrukcja w pudełku jest oparta na domyślnym oprogramowaniu będącym w masowej produkcji.<br>Niektóre nowe cechy/funkcje typowe dla nowej wersji mogą nie być odwiedzić stronę www.worxlandroid.com w celu pobrania najnowszej instrukcji.